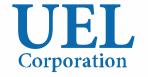

# **POLYGONAL**meister

# Operation Guide (Introduction)

(ver.5.0.0)

**UEL Corporation** 

Foresight in sight

POLYGONALmeister is software for editing and evaluating the shape represented by the triangle group.

This document explains the operation method for users who are new to POLYGONALmeister.

See also the "Quick Guide" on the "Help" tab.

For details on how to operate, see the following materials.

- "Operation Manual (Basic)"
   Describes the entire POLYGONALmeister and explains the functions and operation methods of each command.
- "Operation Manual (Utilization)"
   Explains the recommended usage for each application.
- "Manual" on the "Help" tab.

Explains the functions and operation methods of POLYGONALmeister in detail.

# [ Table of Contents ]

| Basic Operation of POLYGONALmeister      | page | 3  |
|------------------------------------------|------|----|
| Registration of POLYGONALmeister License | page | 13 |
| Terms Expressing Shapes                  | page | 15 |
| POLYGONALmeister ver.5 Command           | page | 18 |

# Basic Operation of POLYGONALmeister

The basic operation method is explained through the following operations:

- (1) POLYGONALmeister startup
- (2) File import
- (3) Cleaning (correction of incorrect parts)
- (4) Simplification (reduction of polygons)
- (5) File export and Exit

# (step-1) POLYGONALmeister startup

When POLYGONALmeister is installed, a POLYGONALmeister icon (left in the figure below) will be created on the desktop. Double-click this icon to start POLYGONALmeister. (You can also start from the list of installed applications by pressing the "Start" button.)

The POLYGONALmeister window on the right of the figure below appears.

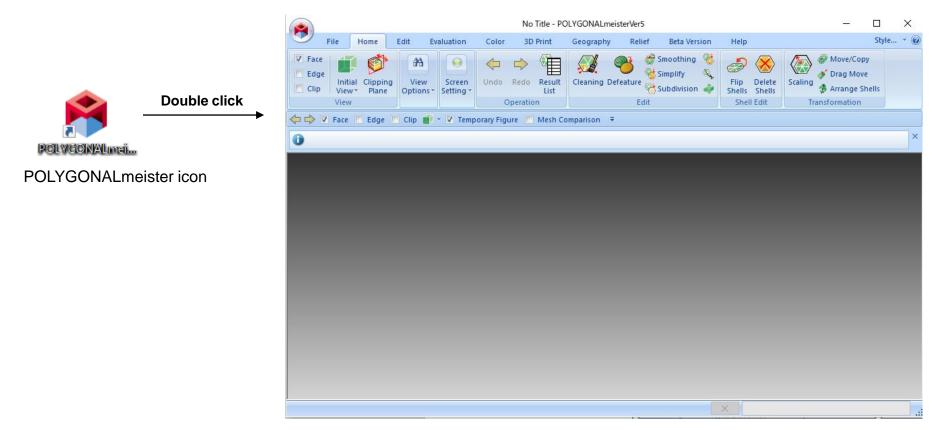

POLYGONALmeister window

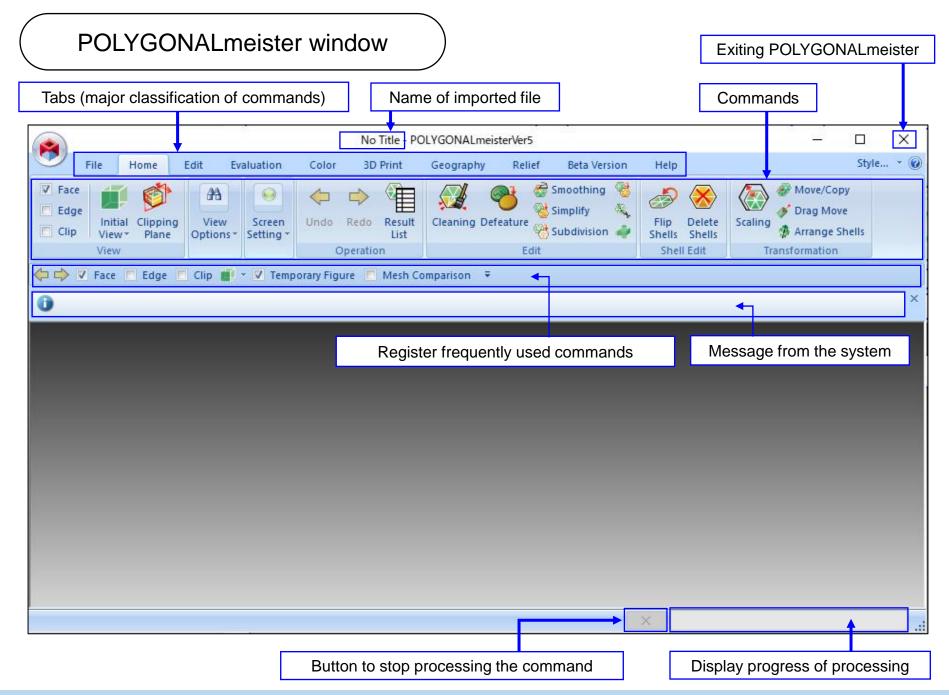

# Command selection

Switch "tab" and select "command".

If you move the mouse pointer over the "command" icon, an explanation of the command will be displayed.

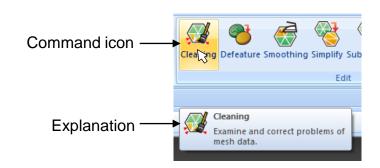

The basic operation flow is as follows.

First, import a mesh(polygon data) from a file, repair any incorrect shape (using the "cleaning" command, etc.), and then execute necessary commands. Finally, export the mesh to a file.

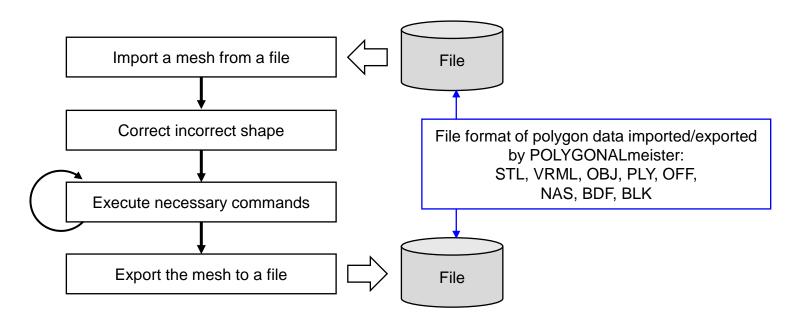

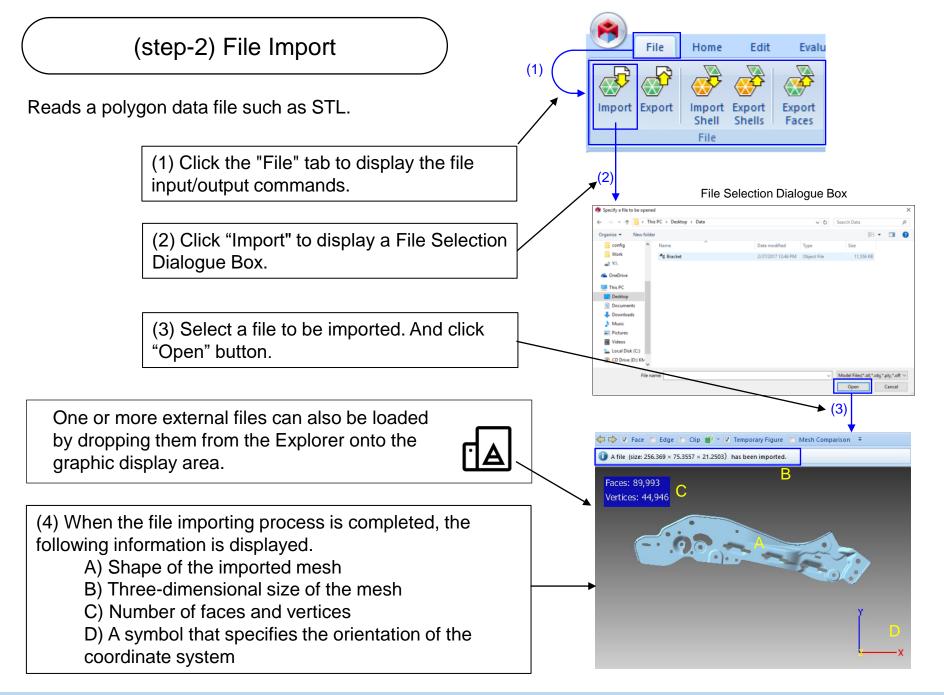

# Mouse operation

You can use the mouse to translate, rotate, and scale the displayed figure on the screen.

# Left button

Click: Select command or figure

Drag: Draw a line

Ctrl + drag: Translate the displayed

# Right button

Click: Change center of enlargement and

center of rotation

Drag: Rotate the displayed figure

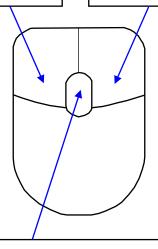

# Mouse wheel

Rotation: Enlarge the displayed figure (PgUp/PgDn can be substituted)

Drag: Translate the displayed (Ctrl + drag can be substituted)

Ctrl + rotation: Move the clip plane (Ctrl + PgUp/PgDn can be used instead)

(Some mice do not have wheels, so an alternative operation method is available.)

# Display state setting

Switches display/non-display of faces.

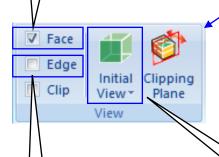

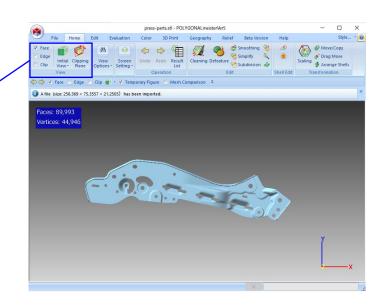

Switches display/non-display of edges.

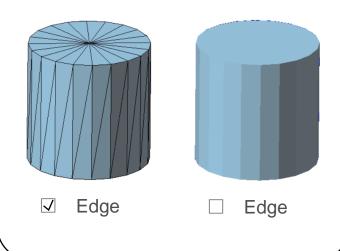

There are two buttons above and down.

If you click the button above (the green rectangular parallelepiped is drawn), the line of sight changes to look from the Z+ direction.

By clicking the button below (character part), you can select the direction of the line of sight as another coordinate axis direction.

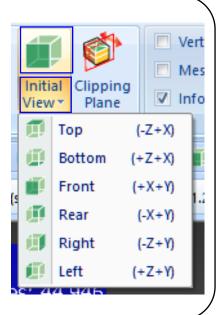

# (step-3) Executing the "Cleaning" command

"Cleaning" command inspects and repairs error(incorrect) area of the mesh.

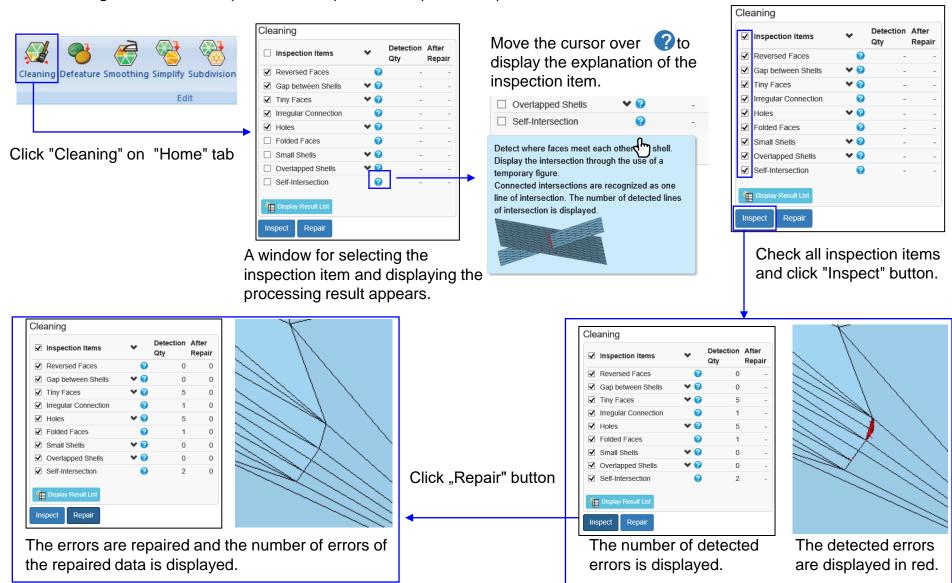

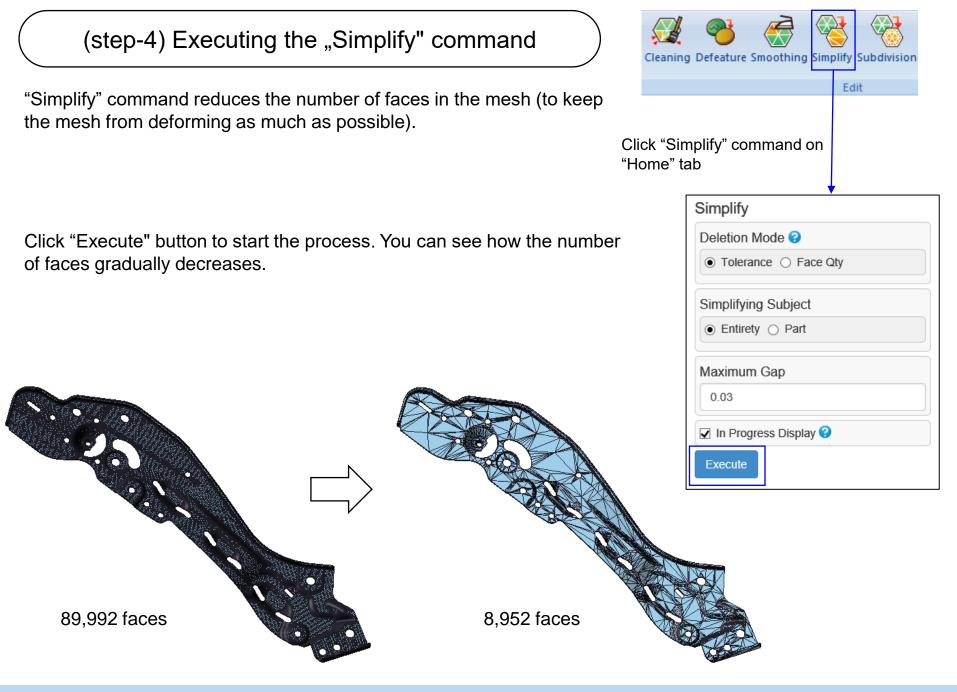

# (step-5) File export and Exit

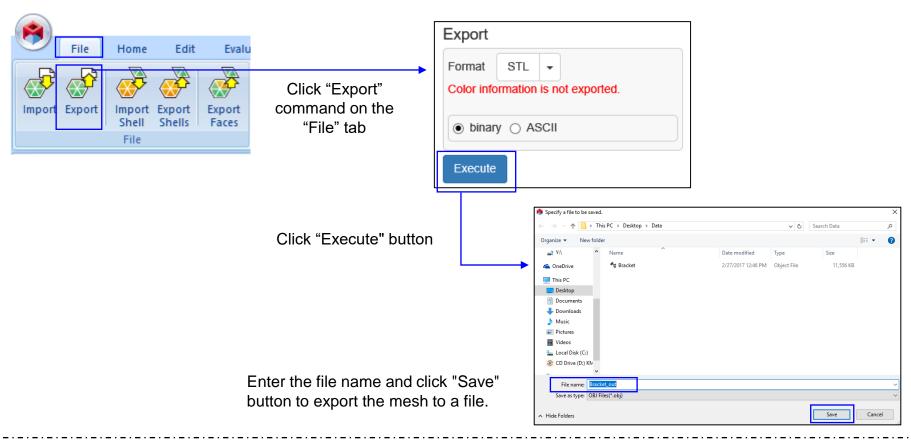

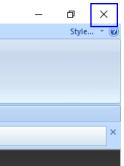

If you click "x" (close) at the top right of the window, POLYGONALmeister will end.

# Registration of POLYGONALmeister License

This section describes how to register the POLYGONALmeister license.

# Registration of License

1) Creating a license application file

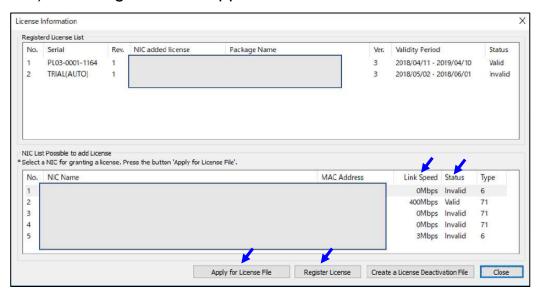

Click "License" on the "Help" tab. The dialog as shown below will be displayed.

Click the line with the fastest link speed among the valid lines in the table below, and click the "Apply for License File" button.

A file-save dialog is displayed, and the name "PC name \_ PC identification information.pmpci" is set in the file name. Do not change the file name. Save the "license application file" in an arbitrary place with the save button.

# 2) Send the license application file

Send "License application file" to

pm\_license\_request@ml.excel.co.jp

as an attachment to an e-mail with the following information in the mail body:

Company name (unnecessary in the case of individuals), Affiliation (unnecessary in case of individuals), Name, Contact (phone number etc.)

We will send "license file" by e-mail normally within 3 to 5 business days.

#### 3) Register the license file in POLYGONALmeister

Click the "Register License" button, select the received license file, and click "Open".

Restart POLYGONALmeister and check that the license is registered in the "License" command table. For details on the license registration operation, click the "License Guide" command on the "Help" tab and refer to the document that appears.

# Terms Expressing Shapes

This section explains the basic terms used in the forms used in the POLYGONALmeister.

# Terms Expressing Shapes

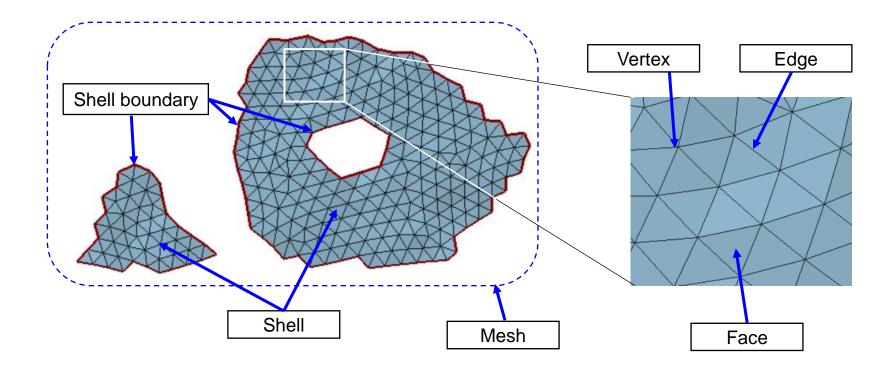

[Mesh] = The whole set of triangles

[Shell] = A collection of connected (sharing edges with adjacent triangles) triangles

[Shell Boundary] = Lines around a shell or lines around a hole in a shell

[Face] = A triangle that composes a mesh

[Edge] = a side of a triangle

[Vertex] = triangle vertex

#### Hole

There are three types of mesh holes handled by POLYGONALmeister.

Hole Through Hole Blind Hole A hole(missing faces) in the surface of A dent on the mesh surface. A hole that penetrates into a solid. the mesh, also called a shell boundary. Holes in the sheet parts. Holes for mechanical parts for bolting. Dent holes in mechanical parts. Or missing faces that exists because Or holes that exist when the model is Or dents due to a rough measurement thin in CT measurement. the light does not reach in the optical surface.

To fill through holes, use the "Fill

Caves", and "Defeature" commands.

To fill holes, use the "Fill Holes",

"Cleaning (holes)", and "Defeature"

measurement.

commands.

To fill blind holes, use the "Fill Caves",

and "Defeature" commands.

# POLYGONALmeister ver.5 Command

The commands of POLYGONALmeister ver.5 are explained for each tab.

# File Tab

#### **Import**

Read polygon data from an external file.

#### **Export**

Export the mesh to an external file.

### Import Shell

Add the polygon data of the external file to the mesh as shells.

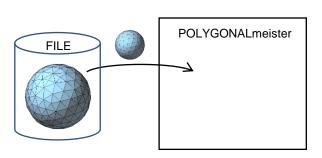

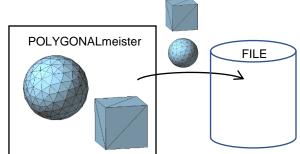

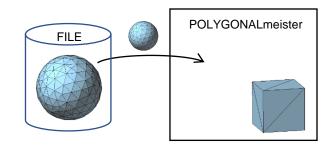

### **Export Shells**

Write the specified shell to an external file.

### **Export Faces**

Write the specified faces to an external file.

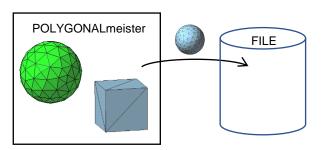

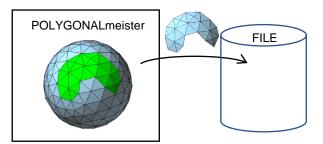

[Face] Check in order to display a face.

[Edge] Check in order to display an edge.

[Clip] Check in order to hide the figure in front of the clipping plane and display the interior of a solid, and thus display the internal side of a solid.

[Initial View] Click in order to retrieve the display status when the file was imported. Click in order to enable a display in accordance with the direction of selected coordinate axis.

[Clipping plane] Click in order to set a plane perpendicular to the visual line direction as a clipped surface.

[Ortho] Display method of the figure between parallel projection (checked) and single point perspective projection (unchecked) can be switched.

[Grid] If checked, a line parallel to the X and Y axes is displayed in the XY plane, and a red sphere indicating the origin position is displayed.

[Background] You can change the background color of the figure display area. Please select from gradation/black/white/gray.

[Status bar] Hide the process stop button and the progress display area at the bottom of the screen.

[Caption bar] Hides the system message display area.

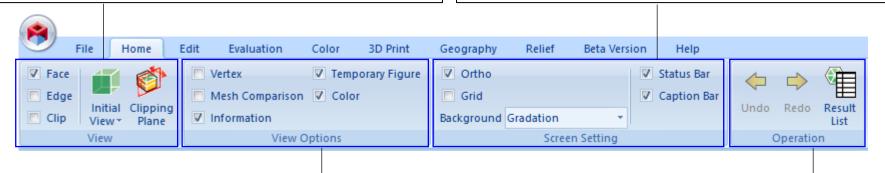

[Vertex] Check in order to display vertices.

[Mesh Comparison] Check in order to divide the figure display area into two: mesh before processing or the external file on the left; and the current mesh on the right. [Information] Check in order to display in the figure display area face qty, vertex qty and coordinate axes.

[Temporary Figure] Check/uncheck in order to display/hide temporary figures such as command execution results. [Color] Check/uncheck in order to enable display/non-display status of color assigned to faces.

[Undo] The mesh returns to the state before the previous operation was executed (before the command that involves changing the shape).

[Redo] Cancel "Undo" to return to the state after execution. [Result list] Click to display the dialog for managing the saved temporary figures.

#### Cleaning

Inspect and repair incorrect parts of the mesh.

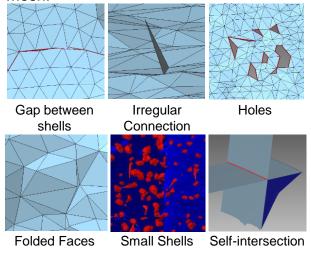

# Simplify

Reduce the number of faces in the mesh (to keep the mesh from deforming as much as possible).

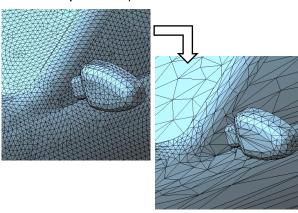

#### Defeature

Remove through holes, blind holes, dents, protrusions, self-intersections, etc.

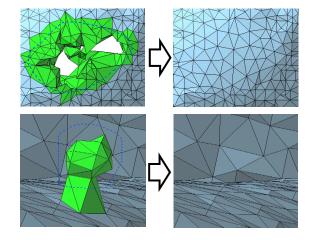

#### Subdivision

Approximate the mesh to a smooth curved surface and divide the face into small pieces so that it fits on the curved surface. The mesh will be smooth.

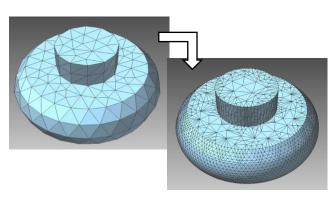

### Smoothing

Make smooth by removing fine irregularities on the surface of the mesh.

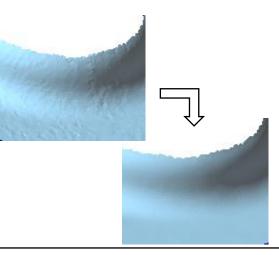

#### Remesh

Reconstruct the mesh so that the faces are close to equilateral triangles.

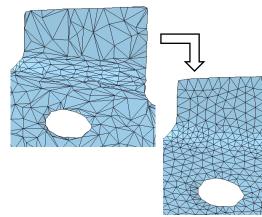

#### Cut

Cut the mesh with a plane. You can remove one side of the cut or leave both sides.

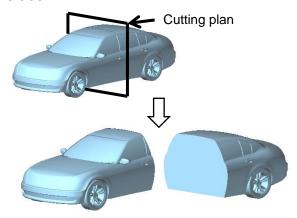

#### **Boolean Operation**

Create union / difference / intersection of two shells.

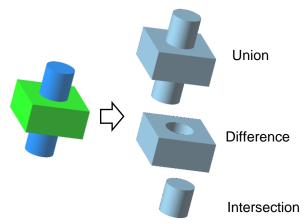

# Flip Shells

Flip the front and back sides of the specified shells.

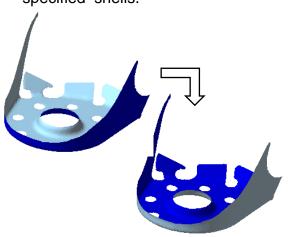

#### **Delete Shells**

Delete the specified shells.

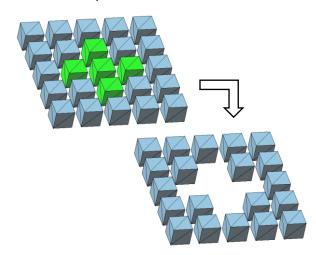

# Scaling

Scale the entire mesh or individual shells. You can also change the enlargement ratio for each coordinate axis direction.

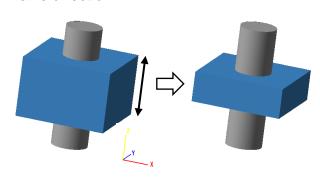

#### Move / Copy

Parallel, rotate, and mirror move the entire mesh, shells, and faces. You can also make copies and place them.

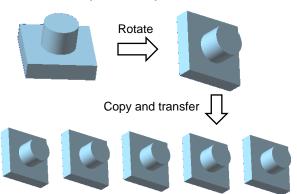

#### **Drag Move**

Shells can be moved along a straight line or on a plane by dragging.

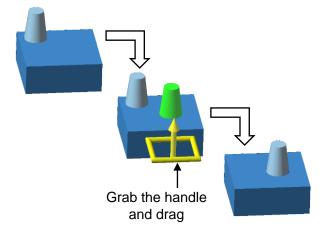

#### Arrange Shells

Arrange shells according to various conditions.

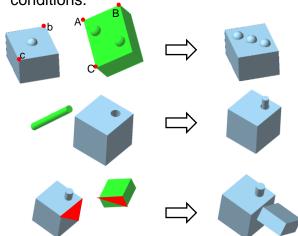

#### **Primitive Solid**

Create a cuboid, cylinder, cone or sphere shell.

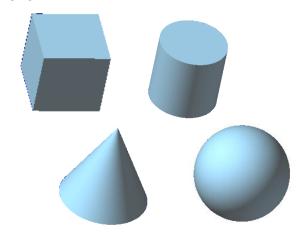

### Make Flat / Cylindrical

The specified area is reshaped into a flat or cylindrical surface.

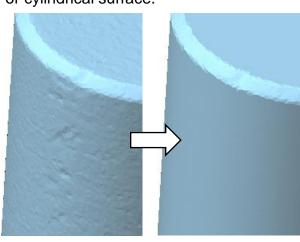

#### Fill Caves

Detect through holes and blind holes, and fill them.

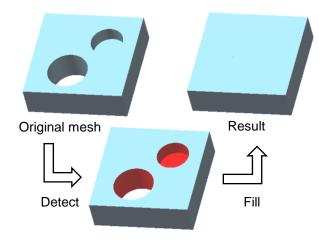

### Through Hole

A circular through hole with the specified diameter is made at the clicked position.

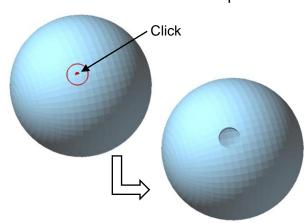

#### Reshape Hole

Compensate for the irregularities in a hole (through hole, blind hole, and hole in a shell) to round.

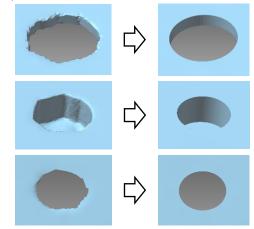

#### Remove Protrusion

Detect protrusions of a mesh and remove them.

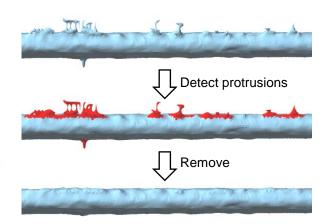

#### **Projection Solid**

Sweep the open shell to a flat surface to create a solid shell.

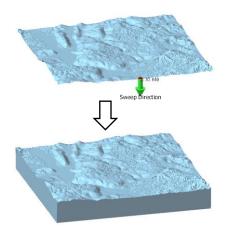

#### Loop Cut

Cut the mesh with the closed polyline drawn on the mesh.

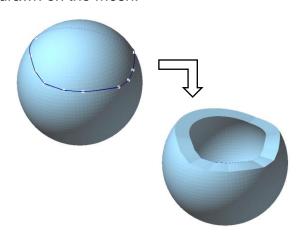

#### Difference Solid

Create the difference between the mesh and the polygon data of an external file as shells.

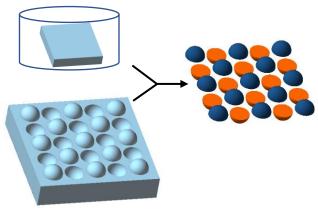

#### Reshape CT Mesh

Repair the irregular part of the mesh derived from CT measurement, smooth the mesh, and remesh the faces to be close to equilateral triangles.

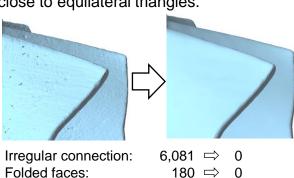

942 ⇒

Self-intersection:

#### Transplant

Embed another shell in the hole.

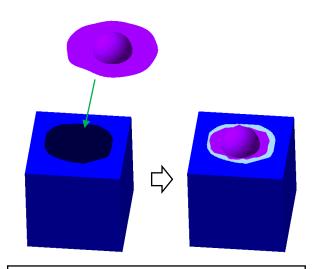

#### Reshape Optical Mesh

Repair the irregular part of the mesh derived from optical measurement, smooth the mesh, and remesh the faces to be close to equilateral triangles.

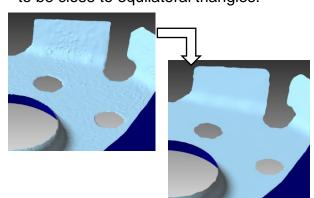

#### **Delete Faces**

Delete the specified faces.

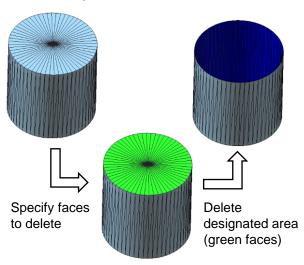

#### Extension

Extend the mesh smoothly at the shell boundary.

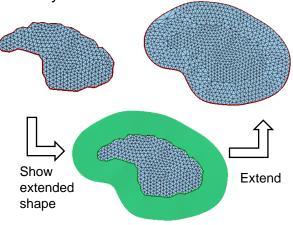

#### **Delete Boundary Faces**

Delete faces near the shell boundary.

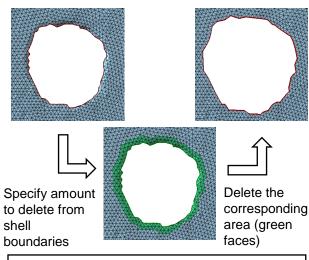

#### Align Vertices

Adjust the positions of the vertices so that the edge strings are connected smoothly.

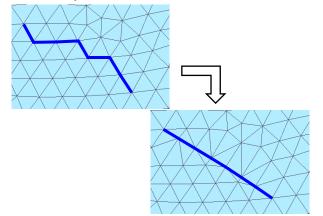

#### Fill Holes

Fill the holes on the mesh surface. (In order to fill through holes, use the "Defeature" or "Fill Caves" command)

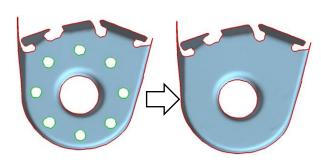

### Flip Edge

Replace the edge using the quadrilateral diagonal formed by two triangles on either side of the edge.

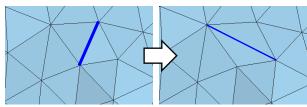

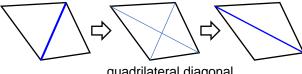

quadrilateral diagonal

# Merge Vertices

Move a vertex to its adjacent vertex, and combine the two vertices into one vertex.

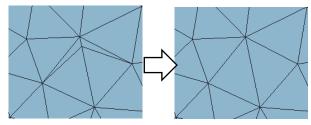

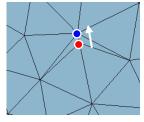

Move red vertex to blue vertex, and combine the two vertices into one.

# Remove Acute Triangles

Detects acute triangles and removes them.

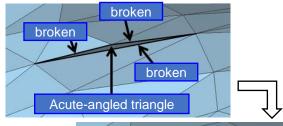

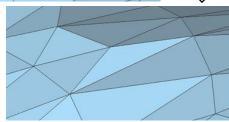

#### **Divide Faces**

Faces are divided at the intersection of their edges and the drawn line.

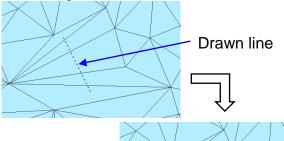

Edges are created at the position of the drawn line.

### **Evaluation Tab**

#### **Property**

The following features related to the shape of the mesh are displayed.

- Surface area, Volume
- Center of gravity
- Size(Length of the range where the mesh exists in each coordinate axis direction)
- Number of shells
- Number of shell boundaries
- Average / Maximum / Minimum edge length

#### Distance

Measure the distance between the two vertices.

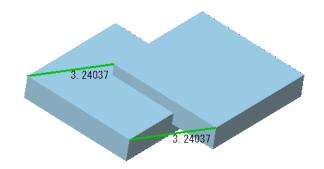

#### Coordinates

The coordinate value of the specified vertex is displayed.

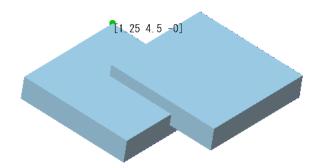

#### Circle radius

Calculate the radius, diameter, and center coordinate values of the circle passing through three vertices.

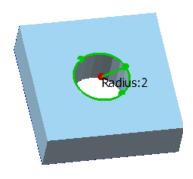

#### **Distance Contour**

The distance between two figures (between shells / before and after processing / polygon data in the external file and mesh) is painted with a color according to the distance for each face.

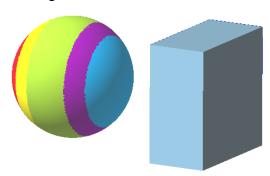

#### Thickness Inspection

The color map of the mesh thickness is displayed.

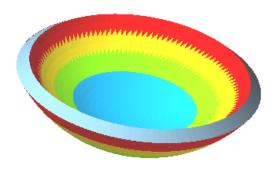

# **Evaluation Tab**

# **Display Section Lines**

Display intersections between the mesh and planes.

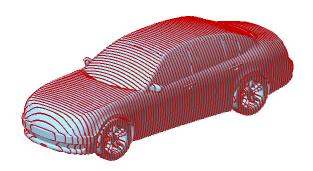

#### Find Path

Display the shortest path (edge string) that connects two vertices by following an edge.

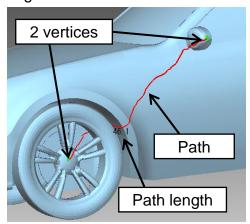

#### **Crease Detection**

Detect edges that are bent more than the specified angle.

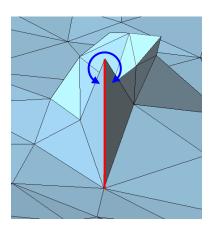

### Color Tab

#### Fill Color

Add colors (texture, face color, vertex color) to faces.

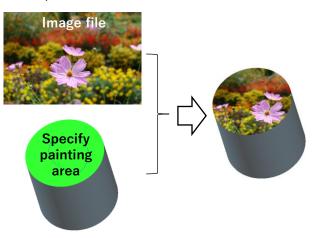

#### Convert to Vertex Color

Change the "texture" or "face color" on the mesh to "vertex color".

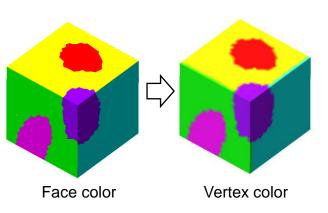

#### **Texture Alignment**

Change the area of the texture image referenced by the faces.

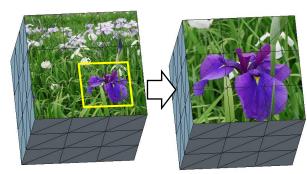

Enlarge the image in the frame

#### Segmentation

Divide the mesh into multiple colorcoded areas based on shape feature.

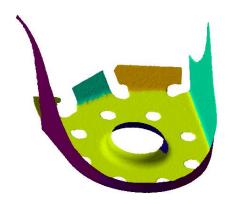

#### **Transfer Color**

Paste the color of the polygon data in the external file on the mesh as a texture.

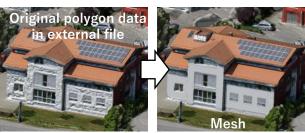

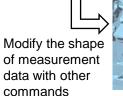

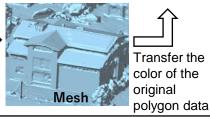

#### Edit Segment Boundary

Merge segments divided by "Segmentation" command. And smooth a segment boundary.

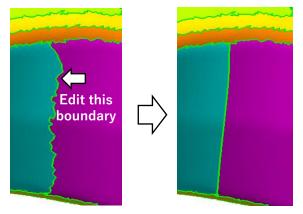

# 3D Print Tab

### **Display Forming Table**

This function displays the forming table of the 3D printer in the figure display area.

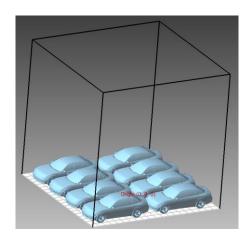

#### Forming Arrangement

Arrange the mesh or shell on the forming table with a simple operation.

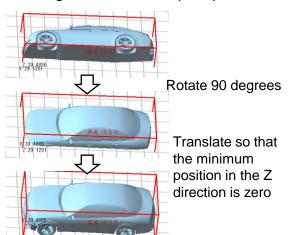

#### Pinned Cut

Cut the mesh, and add protrusions and holes to the cut surface. (For assembling 3D printed objects)

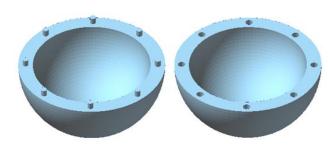

# Geography Tab

#### **Terrain Meshing**

Read the Geographic Information (GeoTIFF) file and create a mesh that reflects the written geographic information.

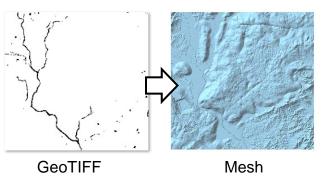

#### **Dekigata Heat Map**

The height difference between the specified area and the polygon data of an external file is displayed as a heat map.

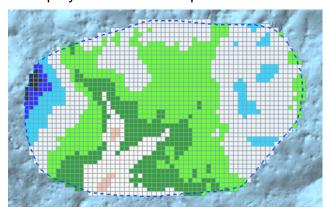

# **Display Contour Lines**

Display contour lines.

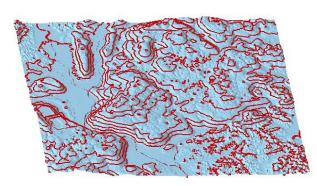

# Soil / Space Volume

Displays the amount of soil volume or space volume (volume required to fill the soil) in the specified area.

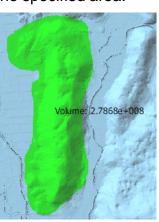

# Relief Tab

#### Relief

Create an uneven mesh based on the color of the image.

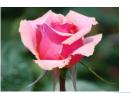

Image file

# **Embed Relief**

Add an image to the mesh as an uneven pattern.

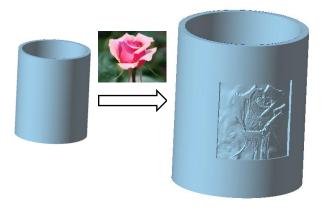

Stamp

Add a pattern to the mesh with the characters and handwritten lines to enter.

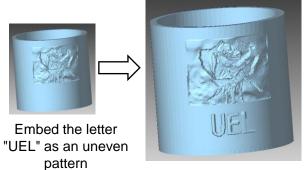

# Beta version Tab

# Wrapping

Create a new mesh using only the outside of the mesh.

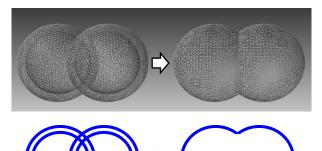

#### Thicken

Add thickness to the shell.

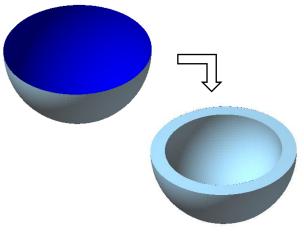

#### Offset

Create a mesh that is a fixed distance away from the original mesh.

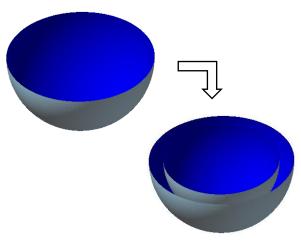

# Fill Region

Estimate a surface that passes through the peripheral shape of the hole and create faces that fills the hole so that it rides on the surface.

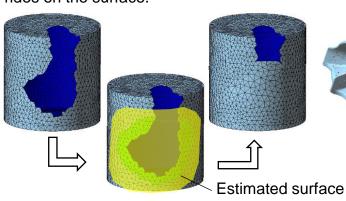

#### Advanced Self-intersection Removal

Correct self-intersections that cannot be repaired with the cleaning command.

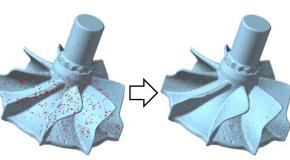

Number of self-intersections  $= 942 \quad \Box > = 0$ 

#### Sharpen

Makes a rounded ridge area into a sharp edge.

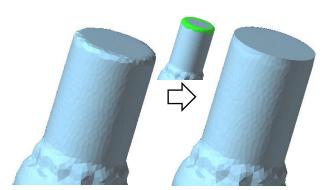

# Beta version Tab

#### Trim

Trim the mesh with the drawn lines.

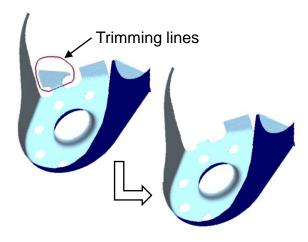

# Loop Trim

Divide the mesh by the drawn closed line.

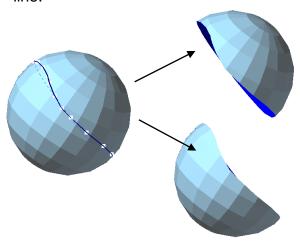

#### **Texture Reconstruction**

Make the texture image adjacency the same as the face adjacency.

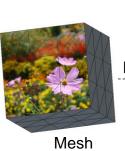

Refer

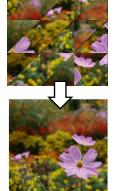

Texture image

# Help Tab

#### Website

Show the POLYGONALmeister webpage. The Japanese web page will be displayed, so switch to English with the button at the top right of the screen.

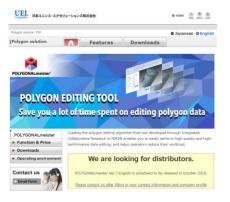

#### Manual

Show the operation manual for POLYGONALmeister.

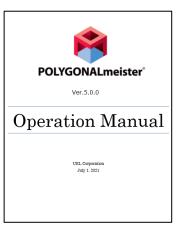

#### License

Register the POLYGONALmeister license.

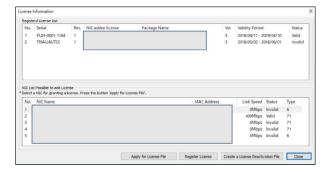

#### License Guide

Show the POLYGONAL meister license guide.

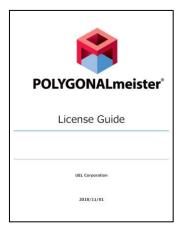

#### **Quick Guide**

Show the minimum information required to operate POLYGONALmeister.

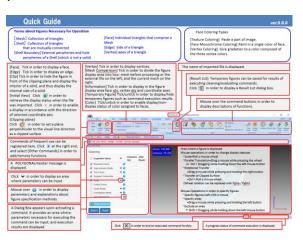